State Courts, Singapore

# **ICMS - Training Guide - Summons to Accused - Application for Summons**

Prepared by Ecquaria Technologies Pte Ltd

1.1.000

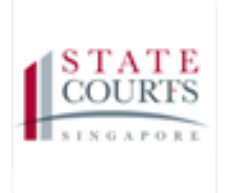

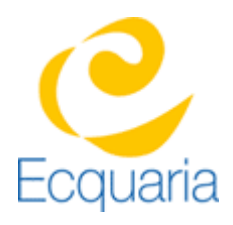

# <span id="page-1-0"></span>**About this document**

# <span id="page-1-1"></span>**Section 1-1 Contacts**

**Please contact the following should you have questions about this document**

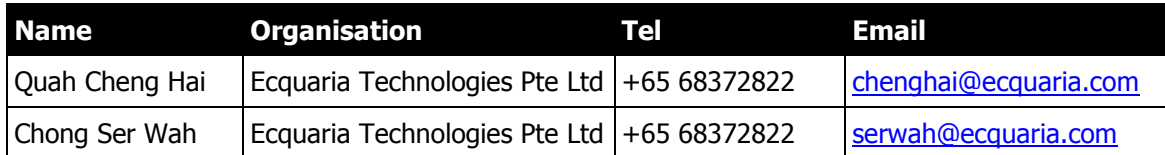

## <span id="page-1-2"></span>**Section 1-2 Copyright Information**

© Copyright 2017, All rights reserved.

## <span id="page-1-3"></span>**Section 1-3 General Information**

This is a managed document. For identification of amendments each page contains a version number, section identification and a page number within the section. Changes will only be issued as complete replacement sections along with a new release notice. All replaced sections shall be destroyed immediately and copies of any obsolete forms destroyed.

# <span id="page-2-0"></span>**Section 1-4 Table of Contents**

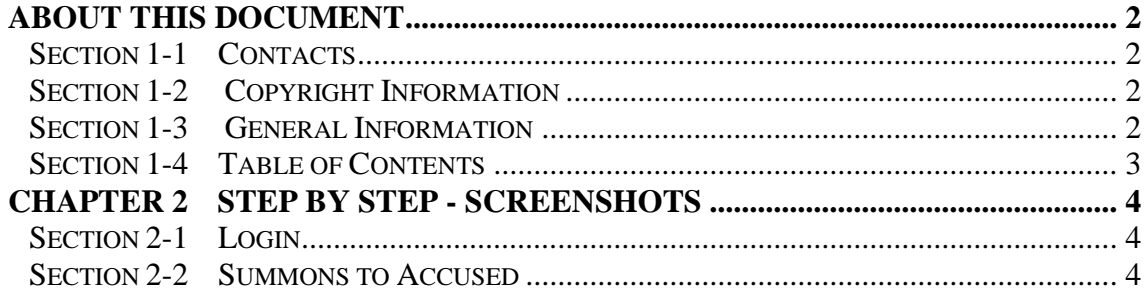

# <span id="page-3-0"></span>**Chapter 2 Step by Step - Screenshots**

## <span id="page-3-1"></span>**Section 2-1 Login**

Refer to TRG-Login for Counsel login

Step 1: Once login is successful, you will be redirected to the homepage.

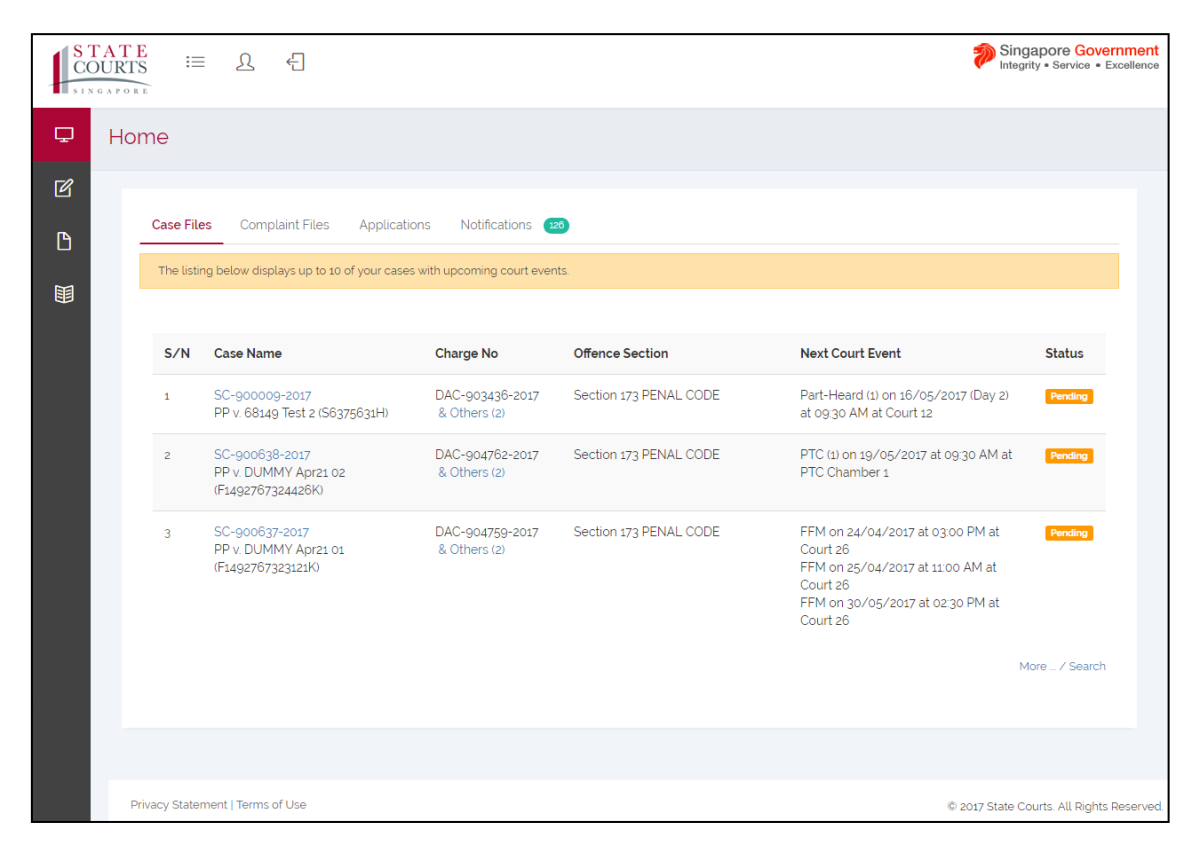

## <span id="page-3-2"></span>**Section 2-2 Summons to Accused**

Step 1: Mouse over to the second icon on the left panel to get redirected to the "Summon to Accused" page.

|   | <b>STATE</b><br>這<br>只<br><b>COURTS</b><br><b>INGAPORE</b> | €                                                        |                                 |                        |                                                                                                    | Singapore Government<br>Integrity · Service · Excellence |
|---|------------------------------------------------------------|----------------------------------------------------------|---------------------------------|------------------------|----------------------------------------------------------------------------------------------------|----------------------------------------------------------|
| Φ | Home                                                       |                                                          |                                 |                        |                                                                                                    |                                                          |
| 図 | e-Filing                                                   |                                                          |                                 |                        |                                                                                                    |                                                          |
| n | Summons to Accused                                         | <b>plaint Files</b><br>Applications                      | Notifications 126               |                        |                                                                                                    |                                                          |
| 闢 | Magistrate's Complaint<br>by Private Person                | plays up to 10 of your cases with upcoming court events. |                                 |                        |                                                                                                    |                                                          |
|   | <b>File Application</b>                                    |                                                          |                                 |                        |                                                                                                    |                                                          |
|   | <b>File Document</b>                                       | he                                                       | <b>Charge No</b>                | <b>Offence Section</b> | <b>Next Court Event</b>                                                                                                    | <b>Status</b>                                            |
|   | <b>Return of Travel</b><br><b>Document</b>                 | <b>00-2017</b><br>0 Test 2 (S6375631H)                   | DAC-903436-2017<br>& Others (2) | Section 173 PENAL CODE | Part-Heard (1) on 16/05/2017 (Day 2) at 09:30 AM<br>at Court 12                                                                     | Pending                                                  |
|   | Release of Property<br>(s.35(7) CPC)<br>Search Warrant     | $8 - 2017$<br>1MY Apr21 02 (F1492767324426K)             | DAC-904762-2017<br>& Others (2) | Section 173 PENAL CODE | PTC (1) on 19/05/2017 at 09:30 AM at PTC<br>Chamber 1                                                                               | Pending                                                  |
|   | <b>Drafts</b>                                              | 27-2017<br>1MY Apr21 01 (F1492767323121K)                | DAC-904759-2017<br>& Others (2) | Section 173 PENAL CODE | FFM on 24/04/2017 at 03:00 PM at Court 26<br>FFM on 25/04/2017 at 11:00 AM at Court 26<br>FFM on 30/05/2017 at 02:30 PM at Court 26 | Pending                                                  |
|   |                                                            |                                                          |                                 |                        |                                                                                                    | More  / Search                                           |

Step 1a: Click on "Summon to Accused'.

There are two options in Summons to Accused.

1. "Application for summons to accused"

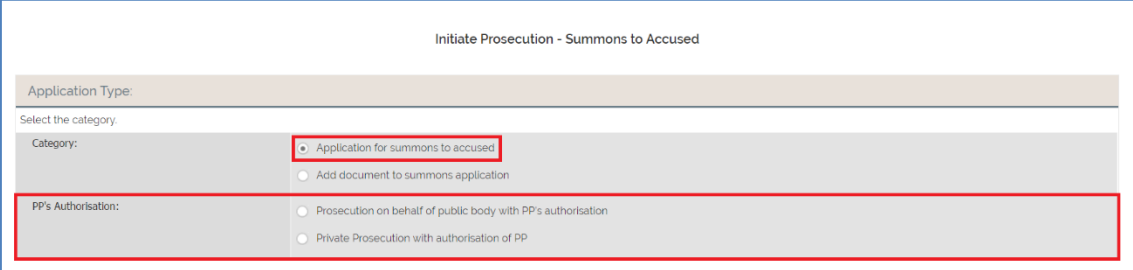

2. "Add document to summons application". This option is used only in an exceptional case where a document is to be subsequently added to a pending application.

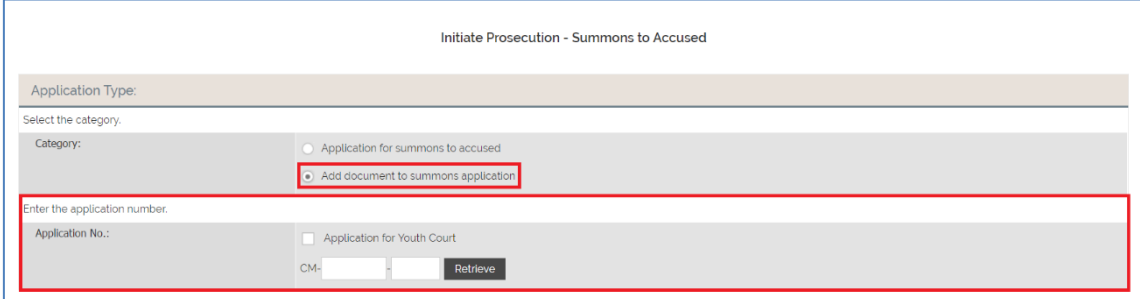

#### - **Counsel Information**

The Name of Filer, Law Firm, UEN No., Address of Law Firm and Phone information are based on the login.

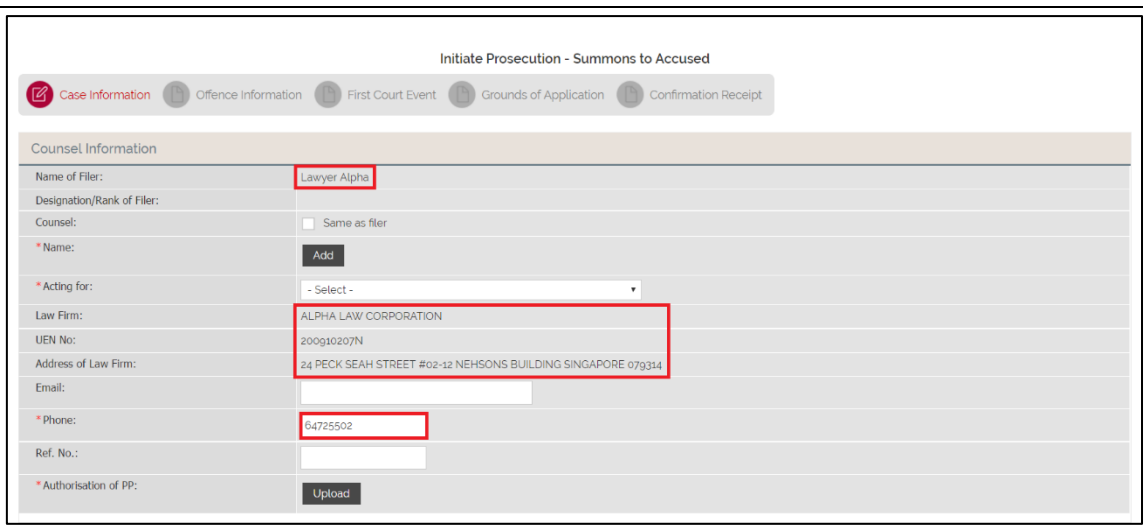

If you are filing as the Counsel, click on "Same as filer".

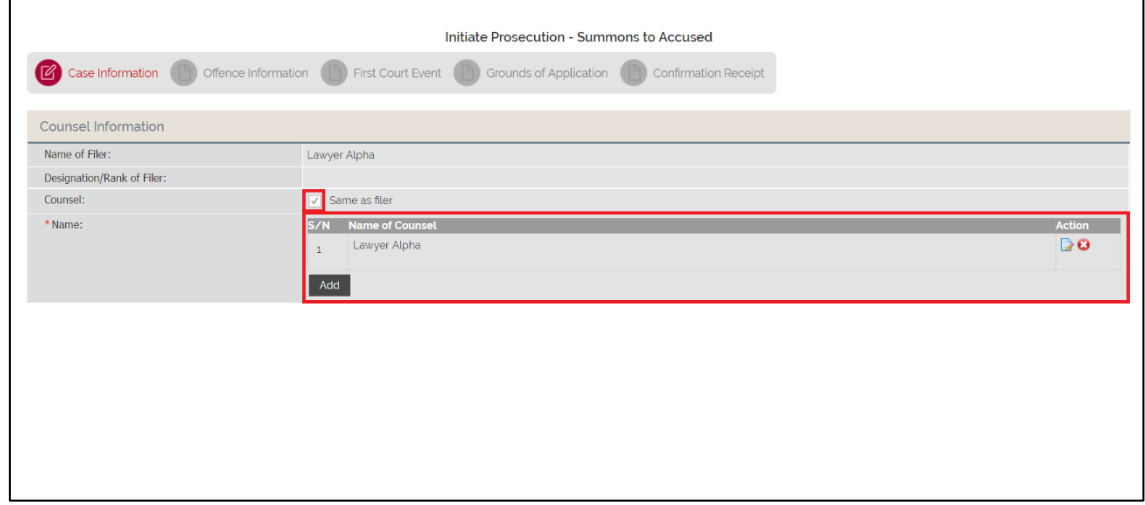

If you are filing **on behalf** of the Counsel, fill in the name of Counsel.

Click on "Add".

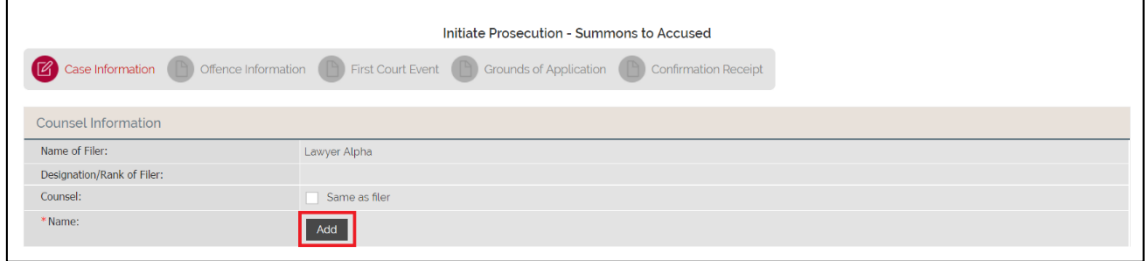

Fill in the name of Counsel, then click on "Save" to confirm.

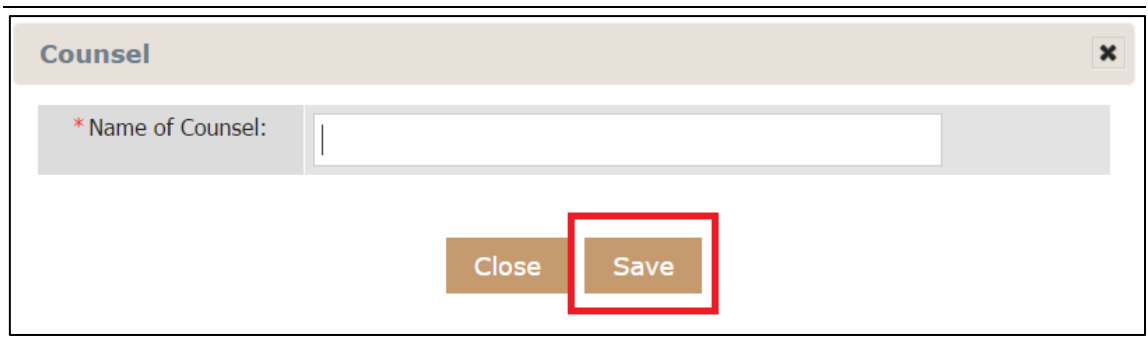

Step 2: Fill in the information that are required under Counsel Information. Field marked with asterisk is mandatory.

Step 3: Click on "Upload" under Authorisation of PP to upload the document.

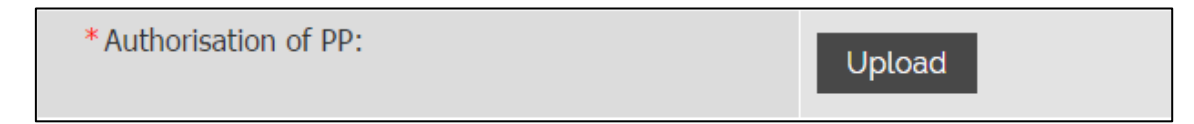

Step 3: Click on "Add" to attach the document, then "Start Upload" to upload the document. When you are done, click on "Save" to confirm.

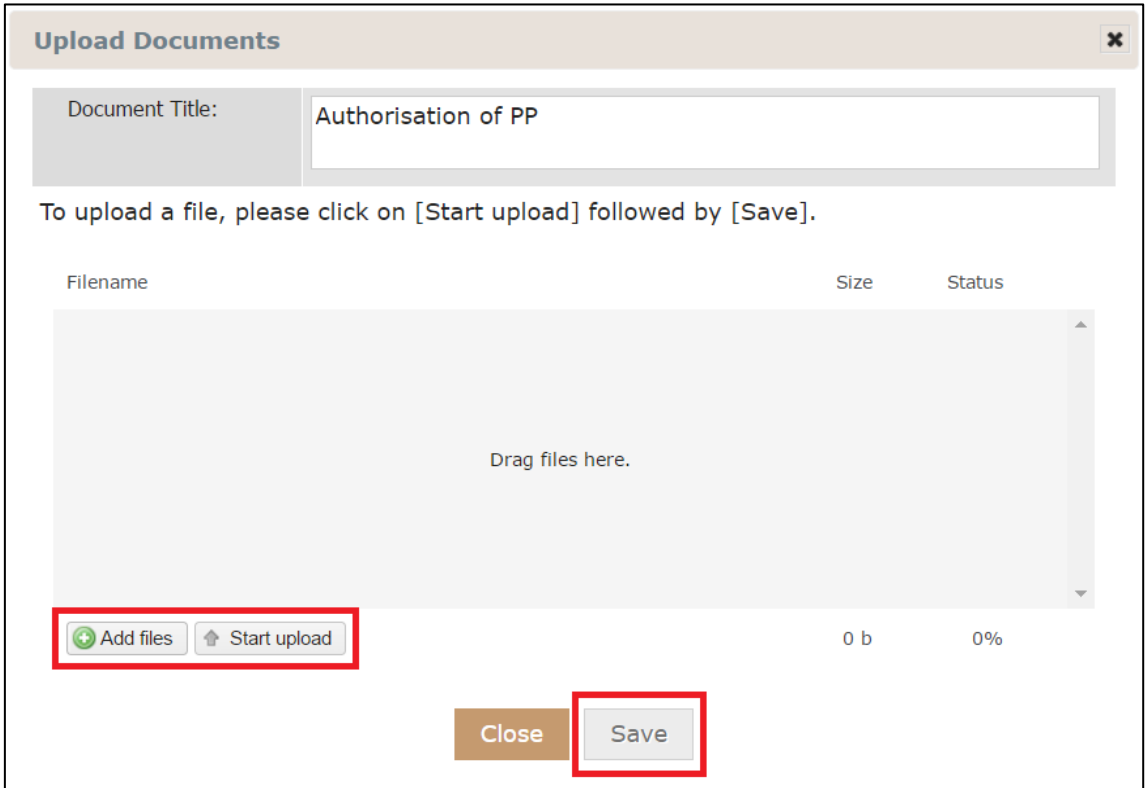

Under Authorisation of PP, you will see the document that you have uploaded.

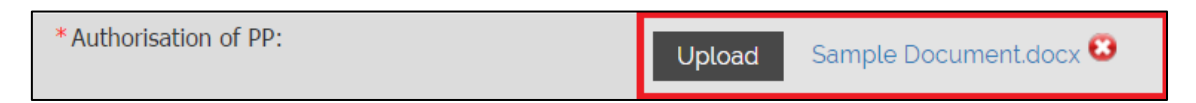

Step 2: Fill in the information that are required under Complainant Information. Field marked with asterisk is mandatory.

There are two options under Accused Type.

- 1. "Individual"
- 1.1 Select the Identification Type
- 1.2 You **must** enter the name reflected on your Identity Card or Identification Document.
- 1.3 Fill in the information that are required under Accused Information. Field marked with asterisk is mandatory.

Do not use any abbreviation – for example if the address is "Kampung Java Road", please **do not** input as "Kg Java".

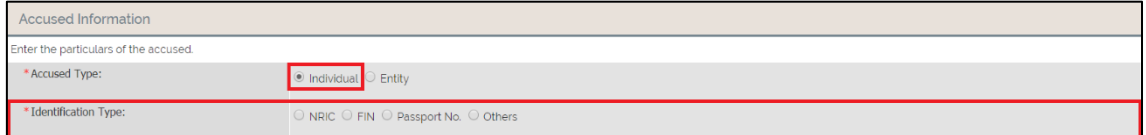

- 2. "Entity"
- 2.1 Enter the full name of the entity reflected in ACRA (Accounting and Corporate Regulatory Authority Singapore) search.
- 2.2 Enter the Unique Identification Number of the entity.
- 2.3 Enter the registered address of the entity. If the business address is the same, click on the check "Same as above". If not, fill in the information that is required. Field marked with asterisk is mandatory.

Do not use any abbreviation – for example if the address is "Kampung Java Road", please **do not** input as "Kg Java".

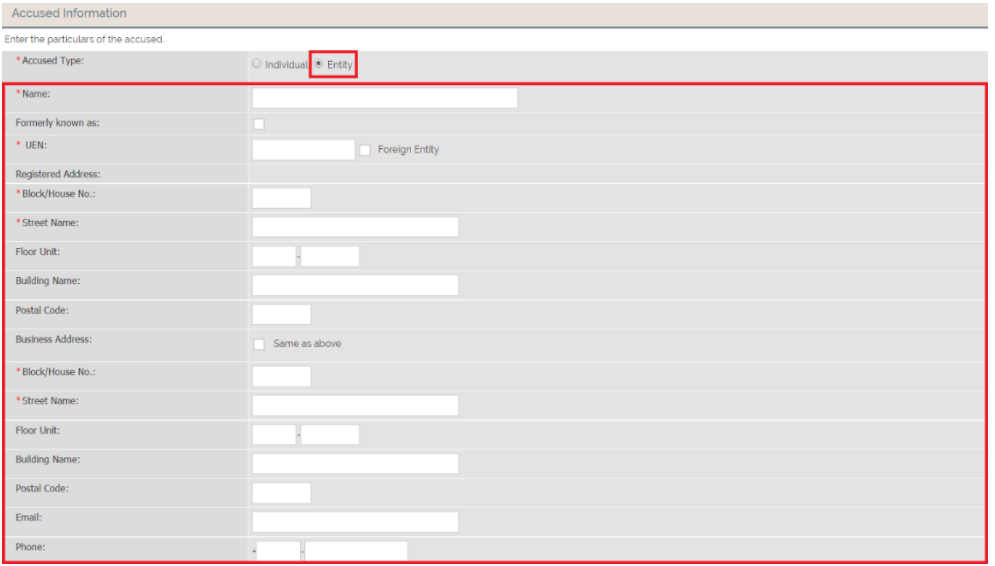

#### Step 3: Fill in the information under Particulars of Process Server

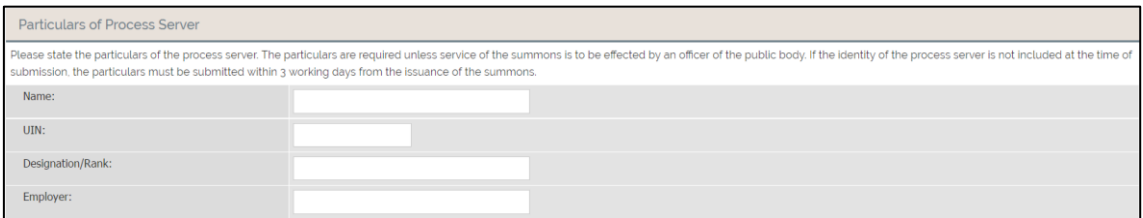

If the co-accused is to be tried jointly, click on "Add"

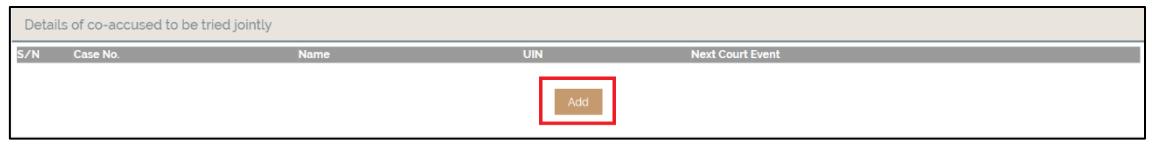

By clicking "Add", you will be redirected to Search for Co-Accused

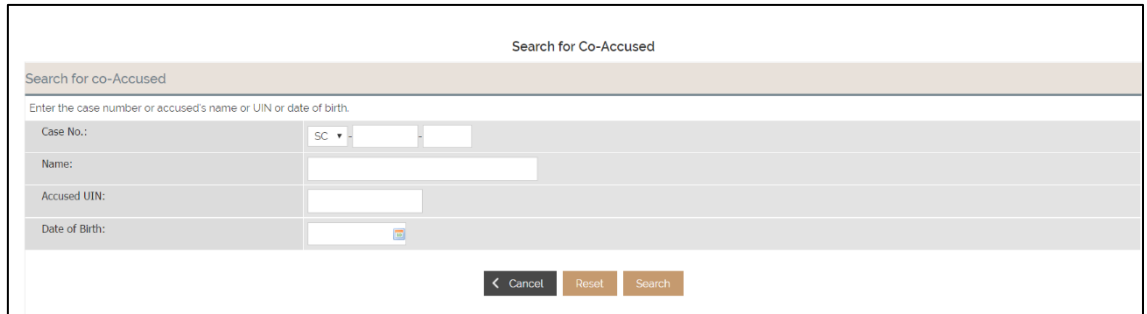

Search for Co-Accused using filter such as Case No., Name, Accused UIN or Date of Birth, then select the co-accused and click on "Save" to confirm.

Step 4: When you are in Offence Information tab, click on "Add New Charge".

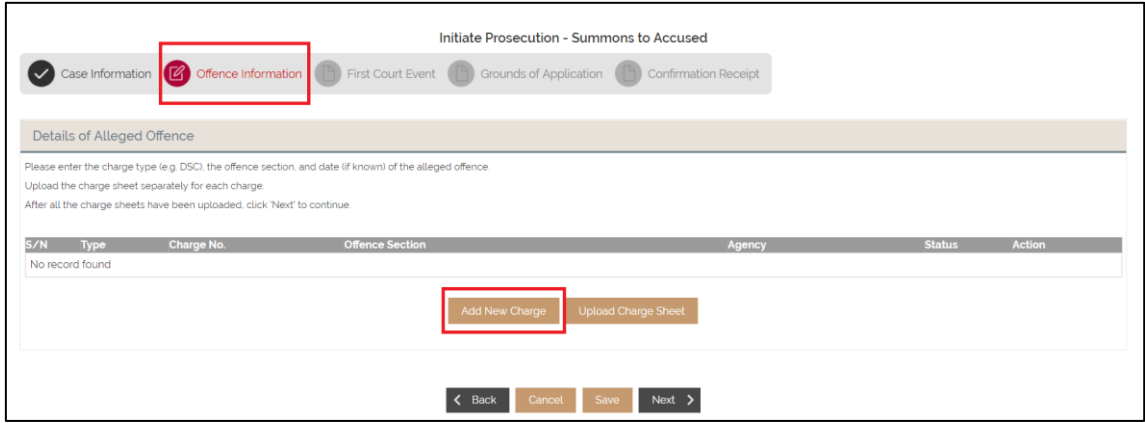

Step 5: Select a Charge, the Date of the Offense and the Legislation.

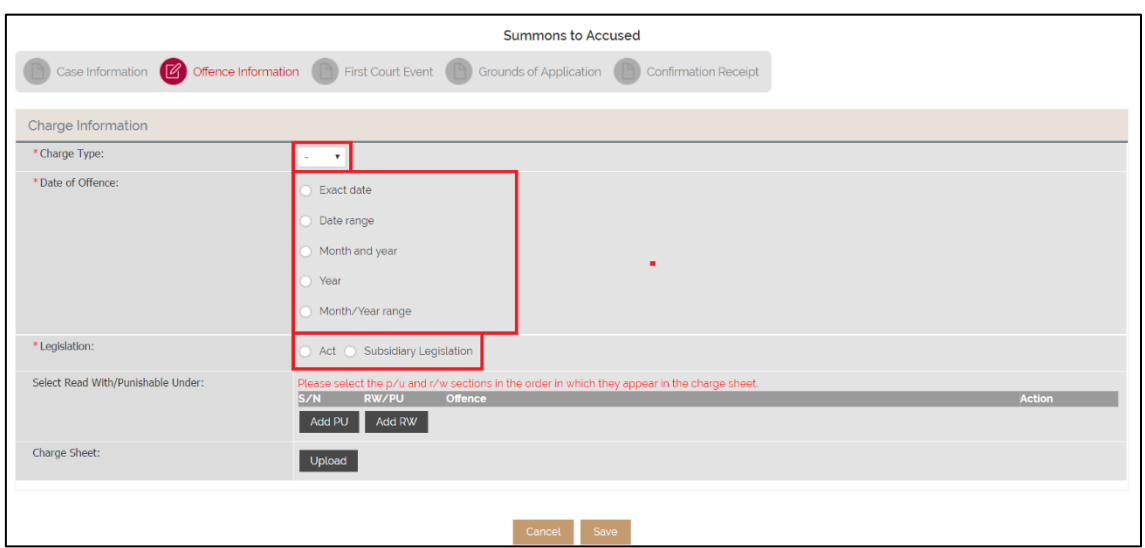

If "Act" is selected under Legislation, fill in the information required. Field marked with asterisk is mandatory. If there is no Chapter No., simply check on the "No Chapter No." box.

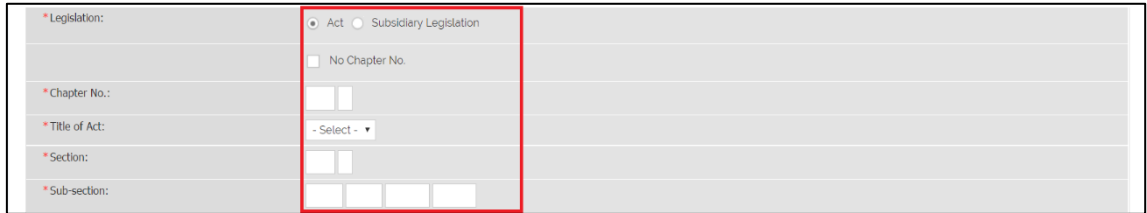

If "Subsidiary Legislation" is selected under Legislation, fill in the information required. Field marked with asterisk is mandatory. If there is no Chapter No., simply check on the "No Chapter No." box.

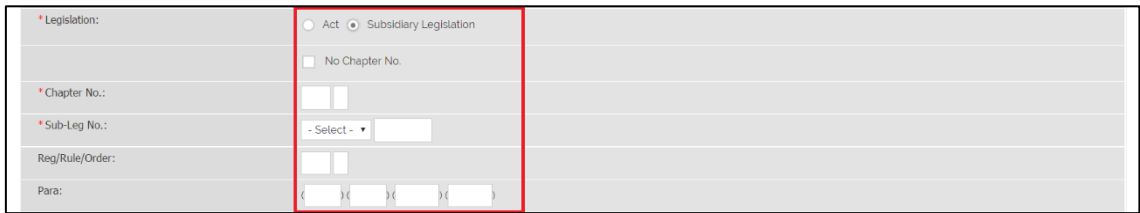

Step 6: Select the appropriate description in the drop-down list.

If there is a "Read With/Punishable Under" section to be entered, click on the "Add RW" or the "Add PU" respectively.

Upon clicking the "Add PU" or "Add RW" button, please follow Steps 4b to 4e.

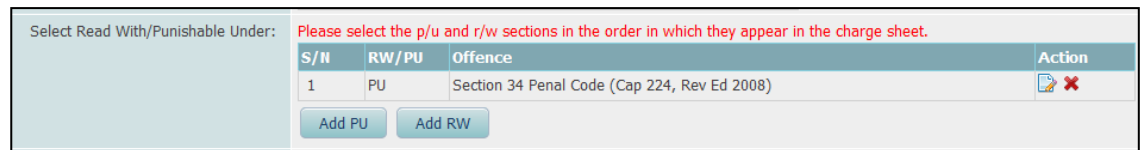

Step 7: Proceed to upload the charge sheet for the offence(s). The charge should be in MS Word format.

You may choose to upload the charge sheet at the 'Charge Information' page after adding each offence by clicking on the "Upload" button.

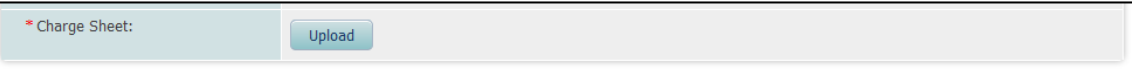

Alternatively you may choose to do so after adding all offence sections by using the "Upload Charge Sheet" button. Click the  $\mathbb{E}$  icon of each charge to upload the charge sheet one at a time.

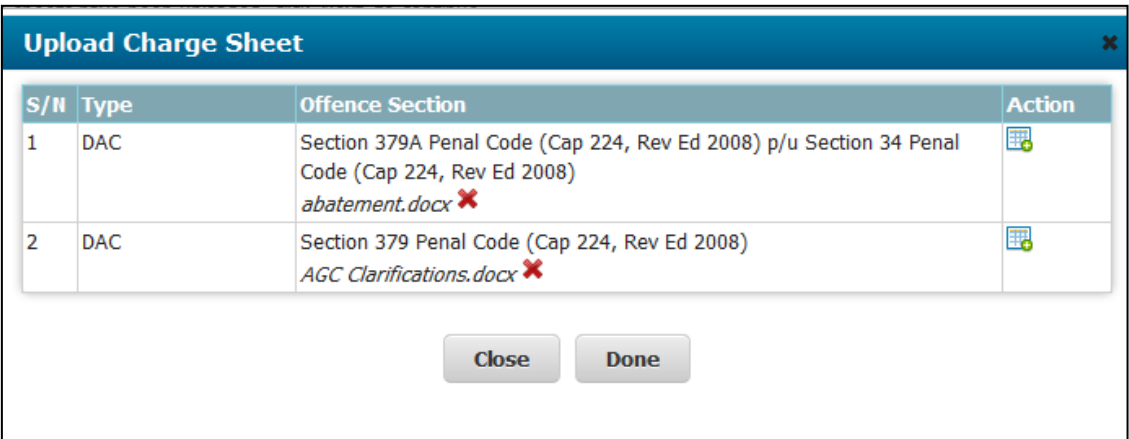

Step 5j: Upon clicking on the "Upload" or the "Upload Charge Sheet" button, the "Upload Document" window will be displayed. Click on "Add files" button to select the charge sheet and click "Start upload" button to upload. After the uploading has been completed, click on "Save" to save the uploaded charge sheet and you will return to the "Charge Information" page. The offence section and the uploaded charge sheet will be displayed in the table.

If you are using a Firefox browser, you may use the drag-and-drop method. Open the folder in which you have saved your charge sheet. Click on the file name and drag-anddrop it in the 'Upload document' page. Next, click on 'Start Upload'. Upon completion, click on "Save".

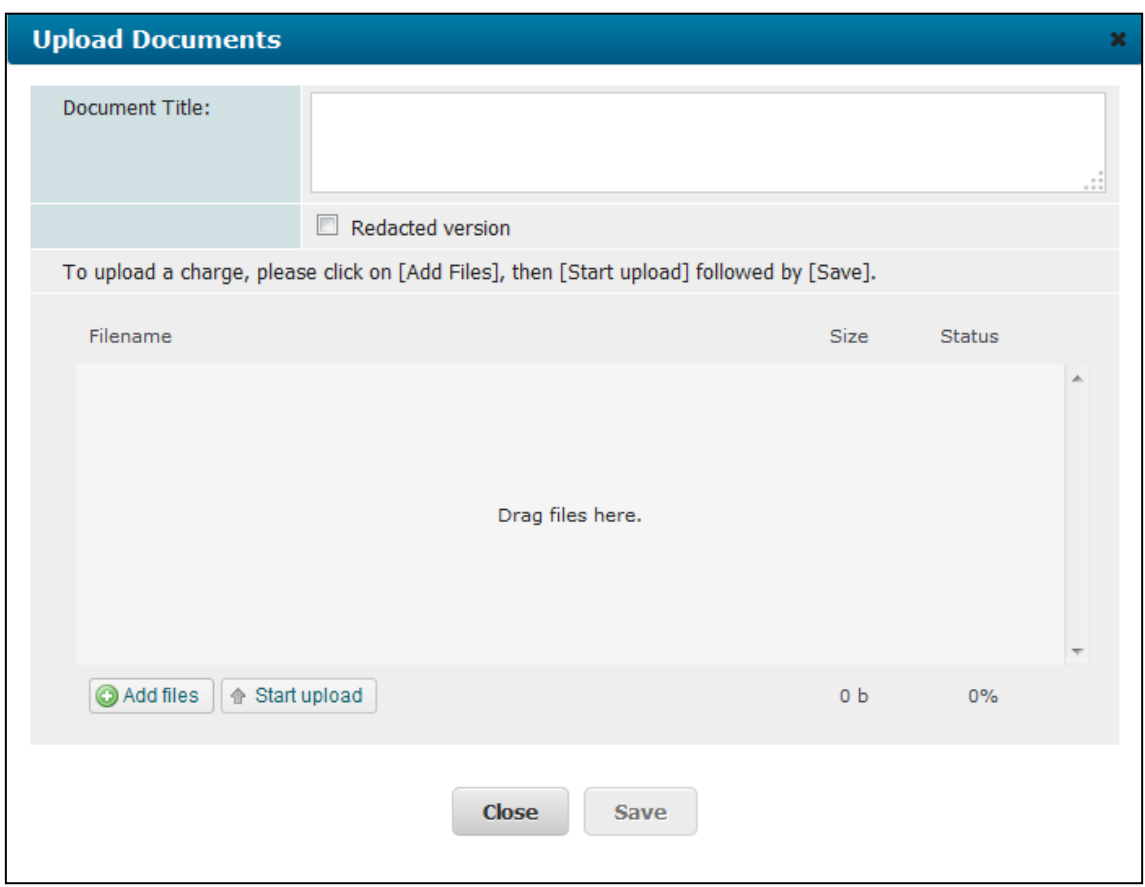

#### **Duplicate Charge**

If the accused is to be charged with more than one offence under the exact same section of the legislation, you may choose to "duplicate" the charge by clicking on the  $\Box$  icon. The system will duplicate the offence section with an exclamation icon in the 'Status' column and append to the table.

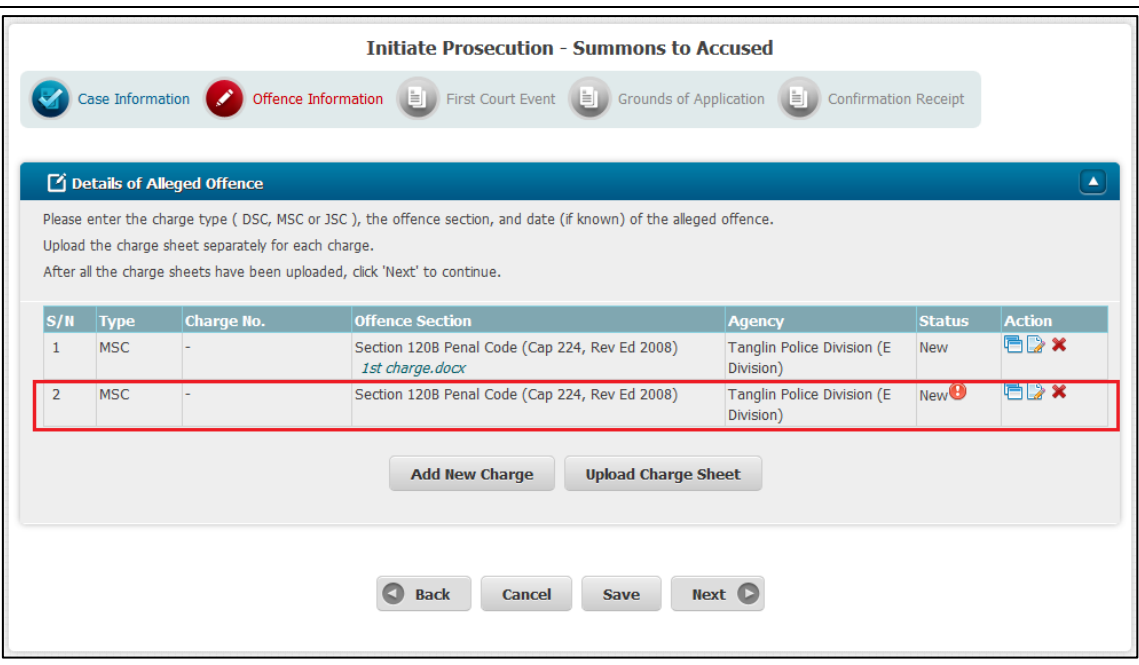

The exclamation icon serves as a reminder to upload the charge sheet. The system will remove the exclamation icon after the charge sheet has been uploaded.

#### **Remove Charge**

Click the  $\mathbf{\times}$  icon of the charge to delete. The system will display the pop-up for confirmation. Click the "Ok" button for confirmation.

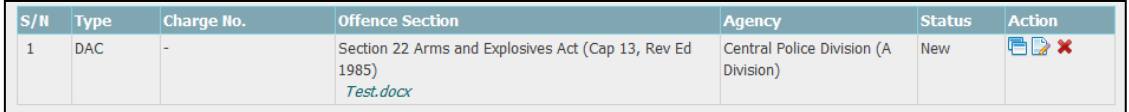

#### **Edit Charge**

If you wish to correct the offence section entered, click the  $\triangleright$  icon and the system will display the existing charge information to edit. Upon making the amendment, click the "Save" button. The system will save the information and display the charge information in the Offence Information page.

Step 6: Select the date for first appearance

Step 6a: Select the court from the dropdown.

Step6b: Choose a date from the available dates displayed for the first appearance of the accused by clicking on "Select Date" button.

First Mention: Select Date Clear

The system will display a "Calendar" pop-up with available dates. You may use the arrow keys or the "Jump to week" option to view the display of the available dates. Upon selection of a date, click on the "Done" button.

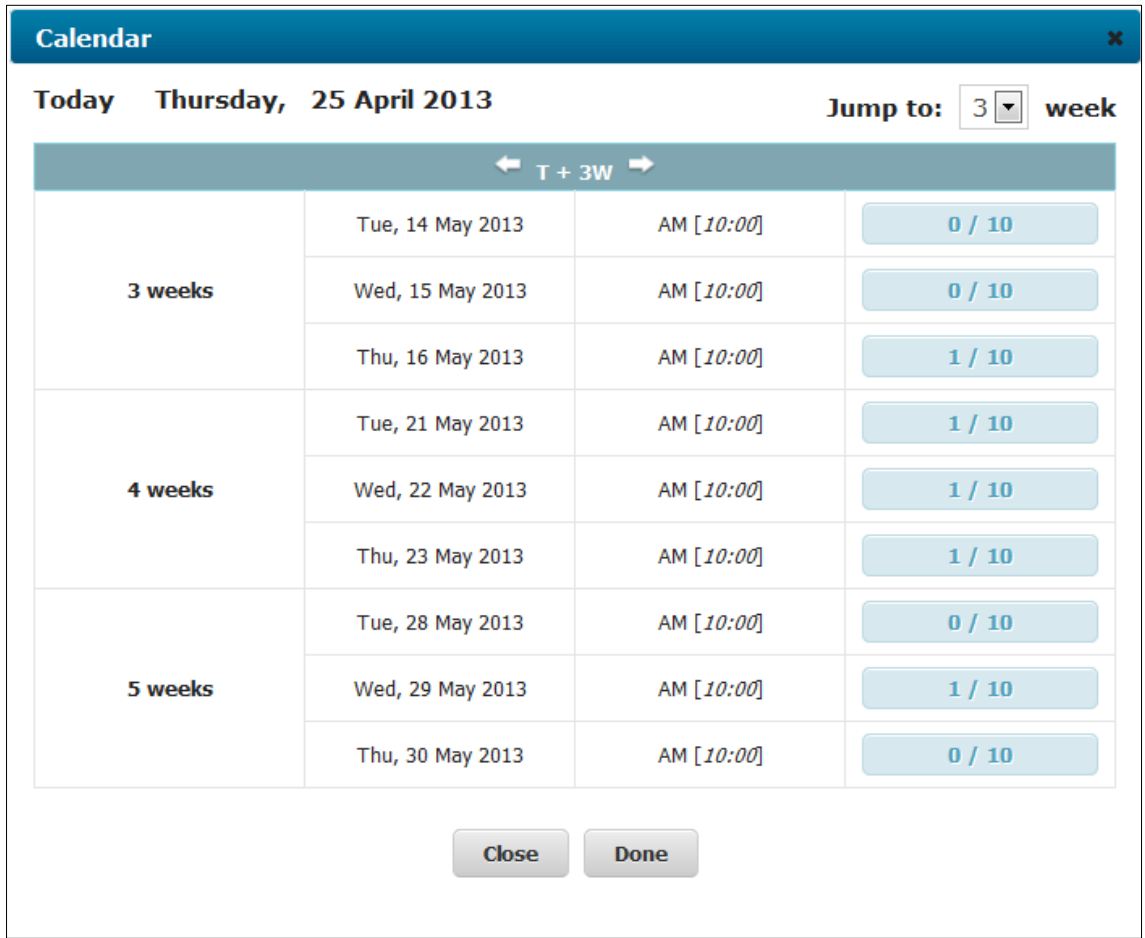

The system will display the selected date and time of the First Mention. You may click on the "Clear" button to cancel the selection.

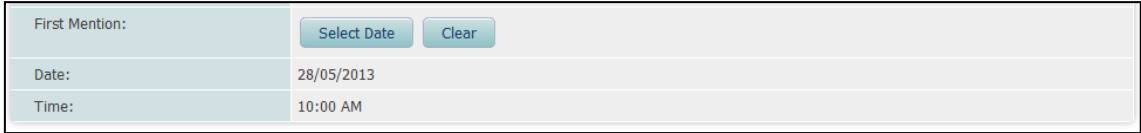

If you require a date which is not displayed, you may fill in the "Special Request for Court Date" section but you must provide a justification for your request. Enter the date requested and the time and select the court from the dropdown.

Enter the reason(s) in the text area. There is no word limit. Please enter the reason(s) in complete sentences and capitalise the beginning of each sentence. Do not use any abbreviation.

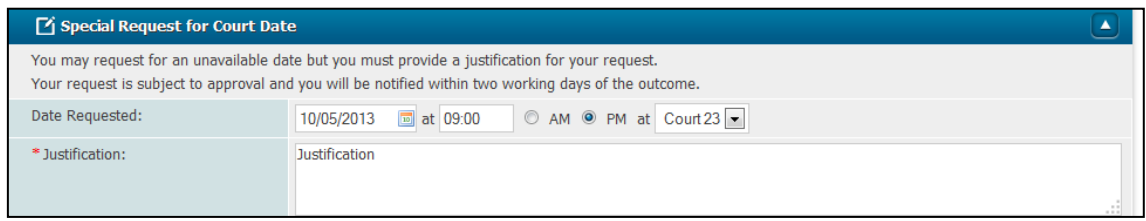

#### Step 7: **Grounds of Application**

Click the "Upload" button to upload the complaint detailing the grounds in support of the application. The complaint should be signed and in PDF format.

The complaint uploaded will be displayed beside the "Upload" button. If you have uploaded a wrong document, click on the delete icon beside the file name.

If a Consent of Public Prosecutor is required, upload the document.

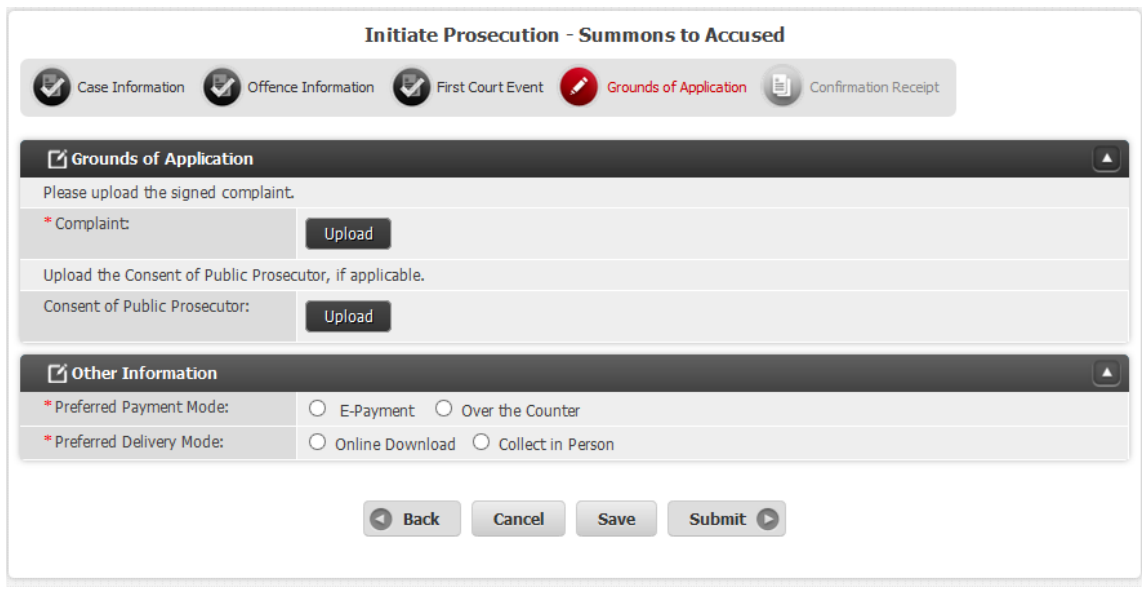

#### Step 8: **Preferred mode of collection of Summons**

Indicate if you wish to collect the summons in person or have it transmitted via electronic transmission

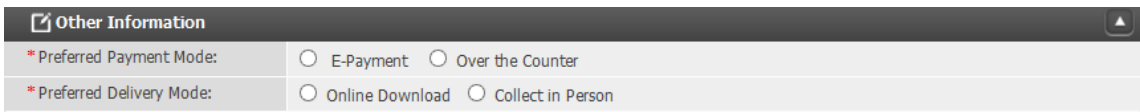

#### Step 9: **Click on the "Submit" button.**

If you are ready to submit, click on the "Submit" button. A confirmation receipt will be displayed. You may wish to print the confirmation receipt which contains the Application No.

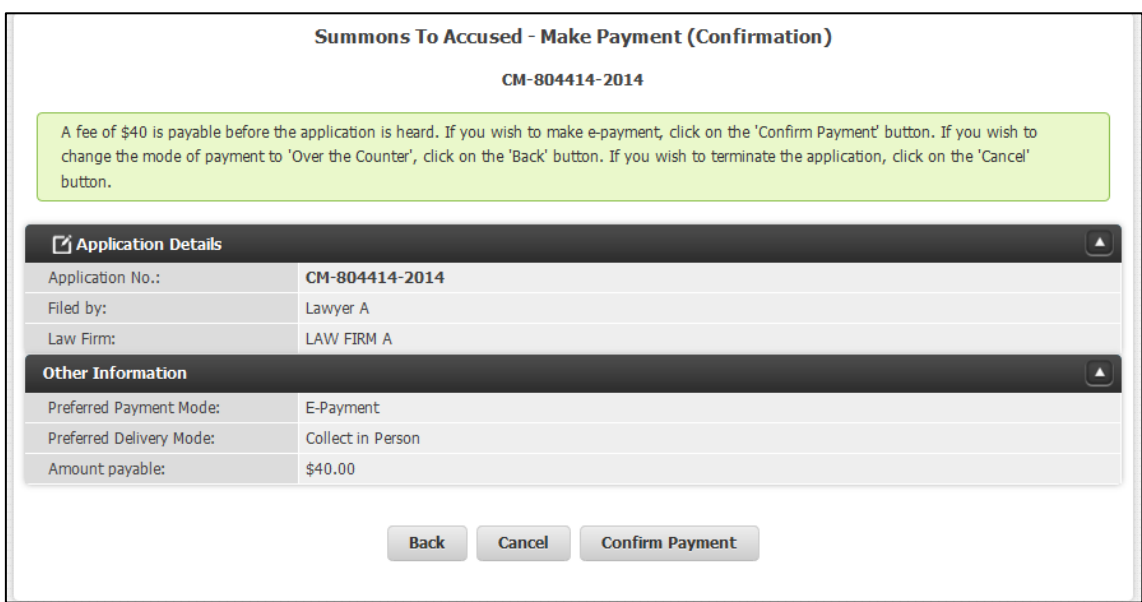

#### **Viewing Application Status**

Upon submission, the summons application will be displayed in the Application Listing which can be accessed from the Home page under "Applications and Other Filings" by clicking on 'more' or by clicking on the 'Applications' tab on the top of the page.

You may use the search box to select the category of "Issuance of Summons" to act as a filter.

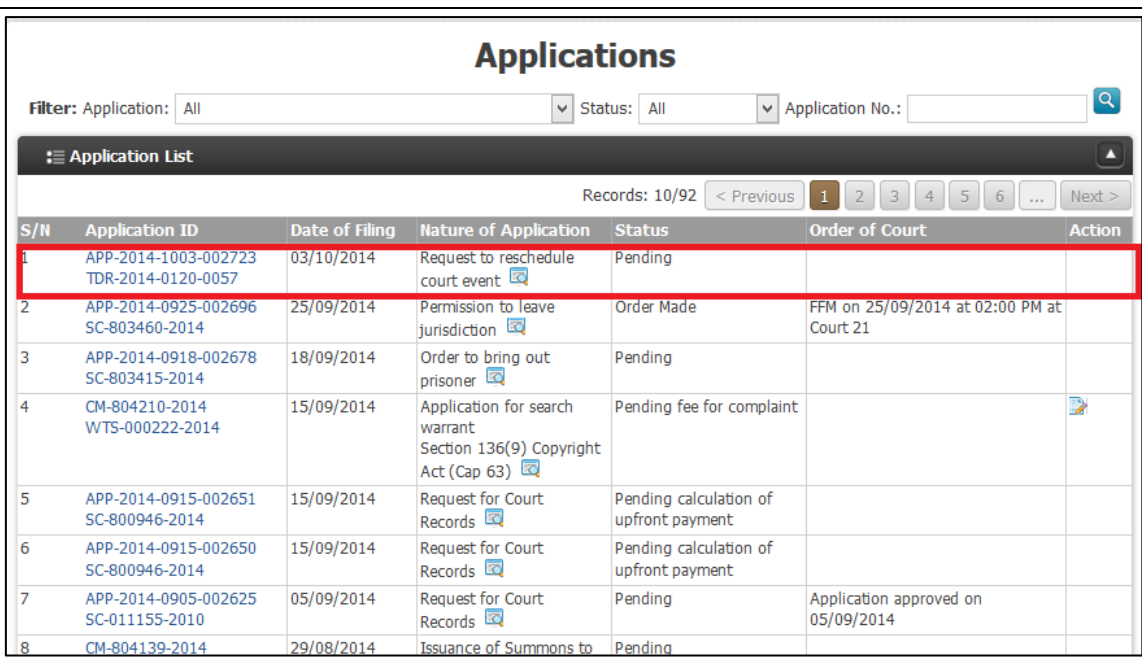

Upon submission, the application status will be "Pending". You should check the status of the application from the "Status" column. The outcome will be displayed in the "Order of Court" column. A notification will also be sent to the "Notifications" listing when the order is made.